<span id="page-0-0"></span>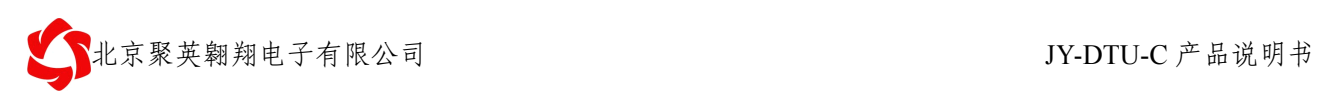

# **JY-DTU-C** 使用说明书

# **V1.6**

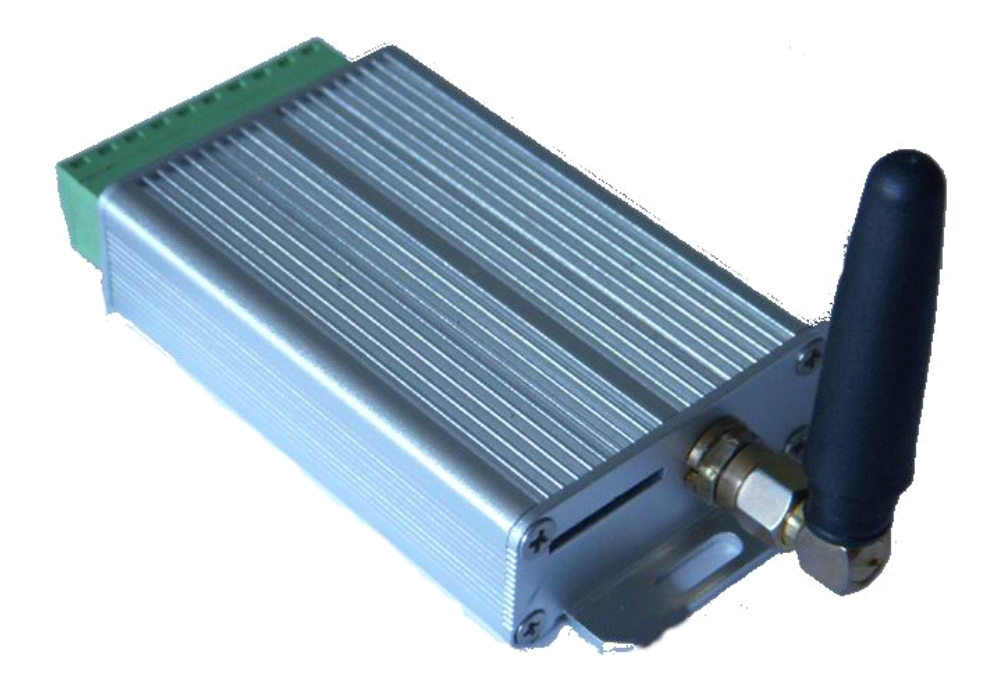

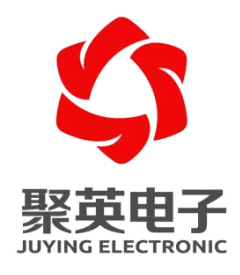

北京聚英翱翔电子有限责任公司 **2011** 年 **10** 月

<span id="page-1-0"></span>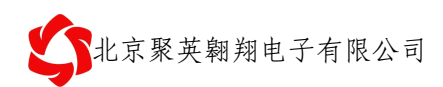

目录

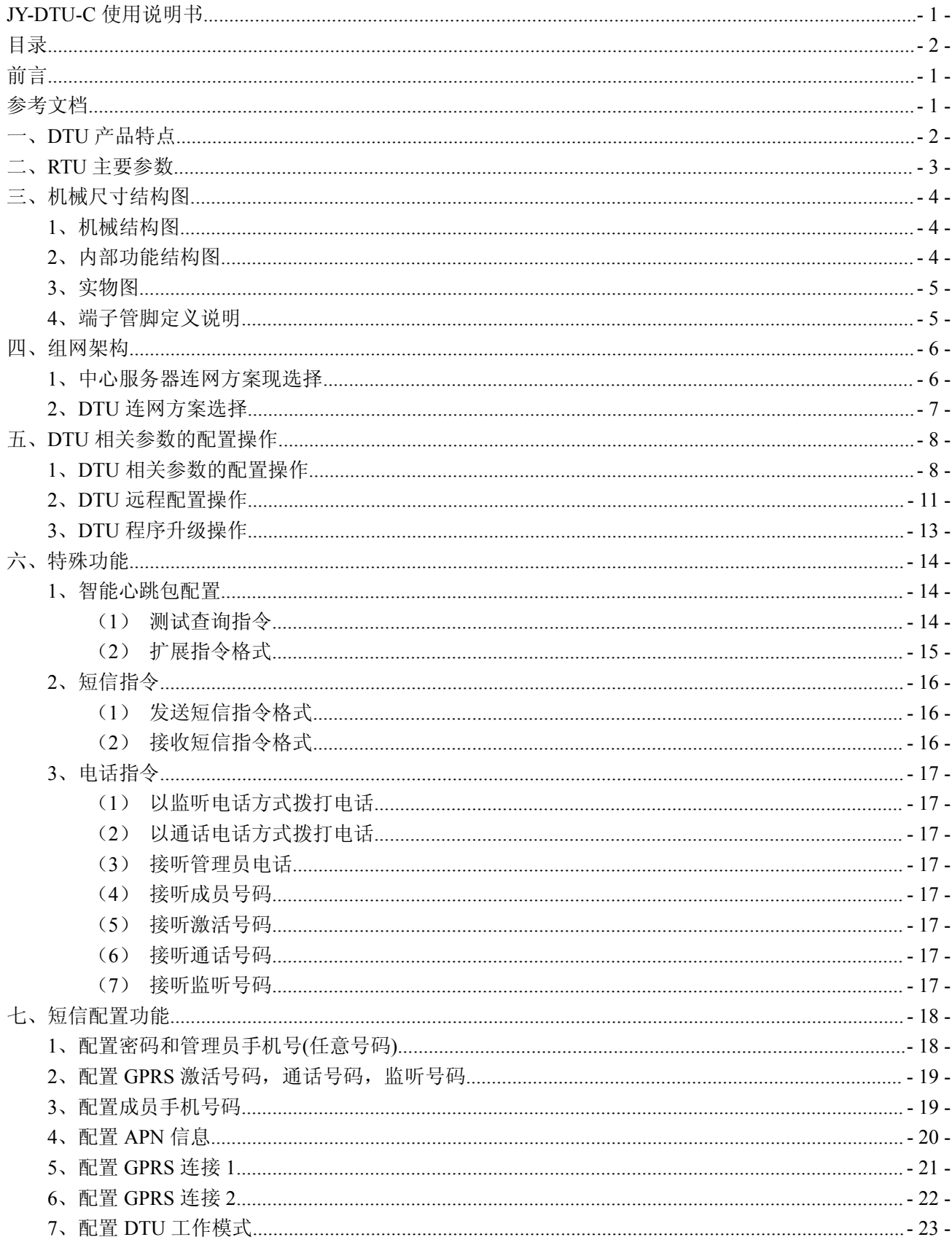

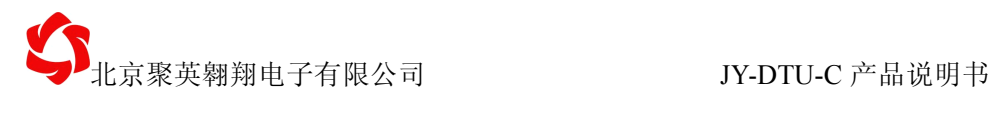

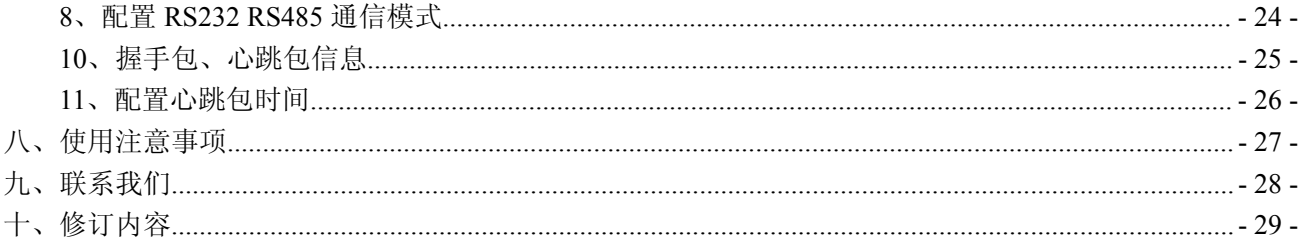

<span id="page-3-0"></span>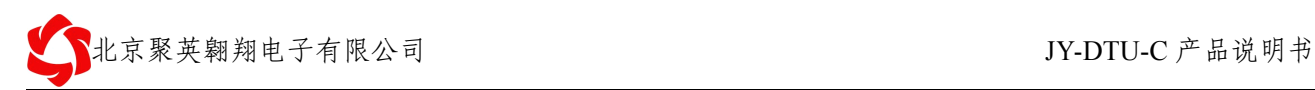

# 前言

感谢您使用北京聚英翱翔电子有限公司提供的通用型 DTU 产品。

使用前请务必仔细阅读此用户手册,您将领略其完善强大的功能和简洁的操作方法。 本设备主要用于 485 总线通信、GPRS 无线数据通信,请用户按照手册中的技术规格和性 能参数进行使用,本公司不承担由于用户不正常操作或不恰当使用造成的财产损失或者人身 伤害责任。

# 参考文档

#### 1、《RTU 型号功能表》

- 2、《JY-RTU 产品升级》
- 3、《软件接口说明》
- 4、《力控组态软件接口》
- 5、《常见问题总结》
- 6、《MODBUS 协议》

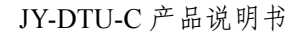

<span id="page-4-0"></span>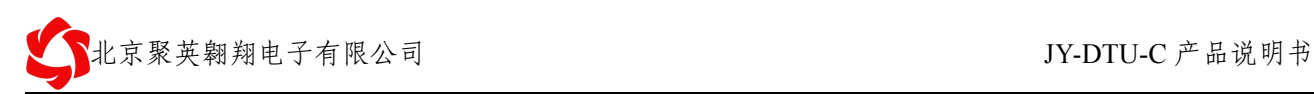

# 一、**DTU** 产品特点

- **>** 宽电压供电范围: 5V-30V;
- **▶ 带 RS232、RS485:**
- > 数据传输采用 CDMA2000 模块可实现功能:
- ✔ 网络断线自动重连;
- ✔ 支持固定 IP、域名解析和 APN 专网的寻址方式;
- � 支持 TCP、UDP、PPP、ICMP、DNS、FTP 等协议;
- ✔ 支持的节点数,只要服务器资源允许,理论上不限;
- ✔ 减少布线的成本和施工的麻烦;
- � 支持短信数据传输、短信参数配置功能;
- ✔ 支持电话和短信唤醒功能;
	- > 支持专用软件进行本地和远程参数配置及维护;
	- � 支持本地和远程固件升级;

<span id="page-5-0"></span>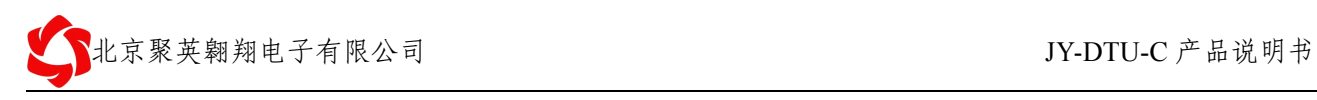

# 二、**RTU** 主要参数

表 2-1 RTU4100 主要参数:

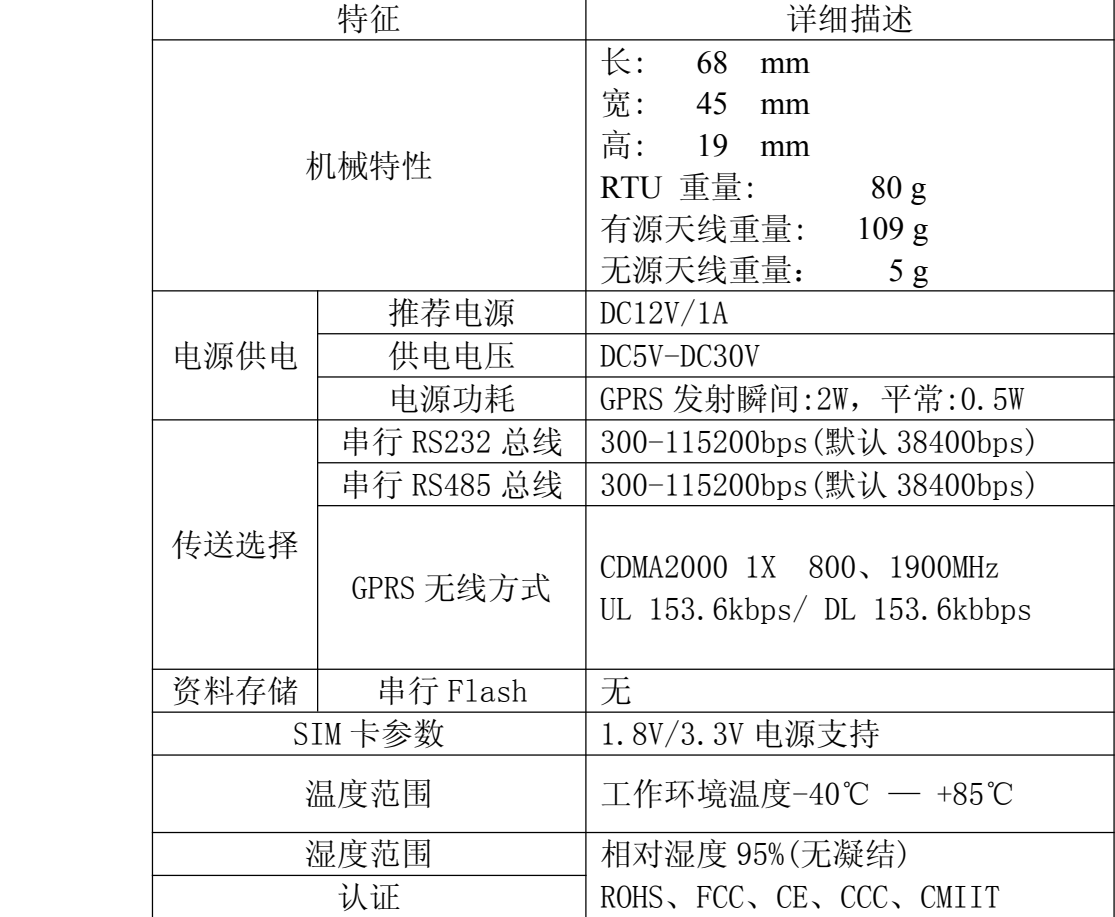

<span id="page-6-0"></span>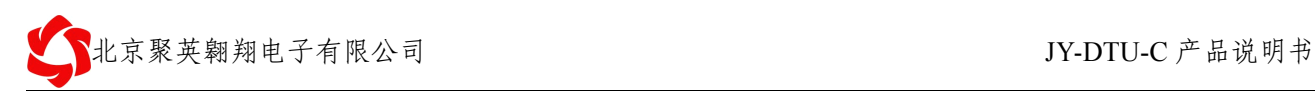

# 三、机械尺寸结构图

### **1、机械结构图**

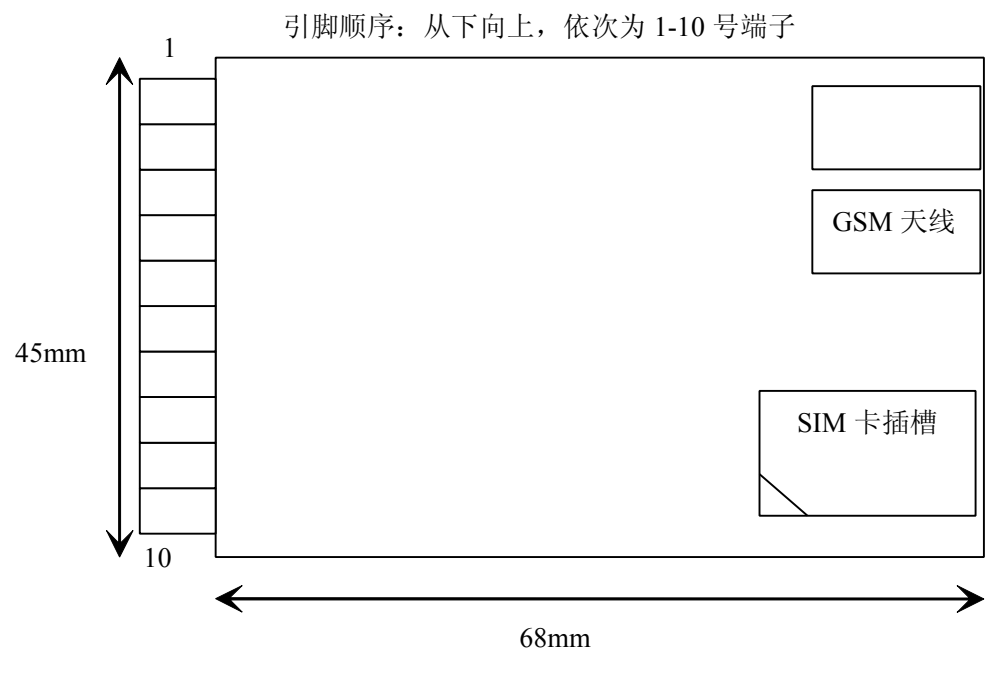

图 3-1 机械结构图

**2、内部功能结构图 、内部功能结构图**

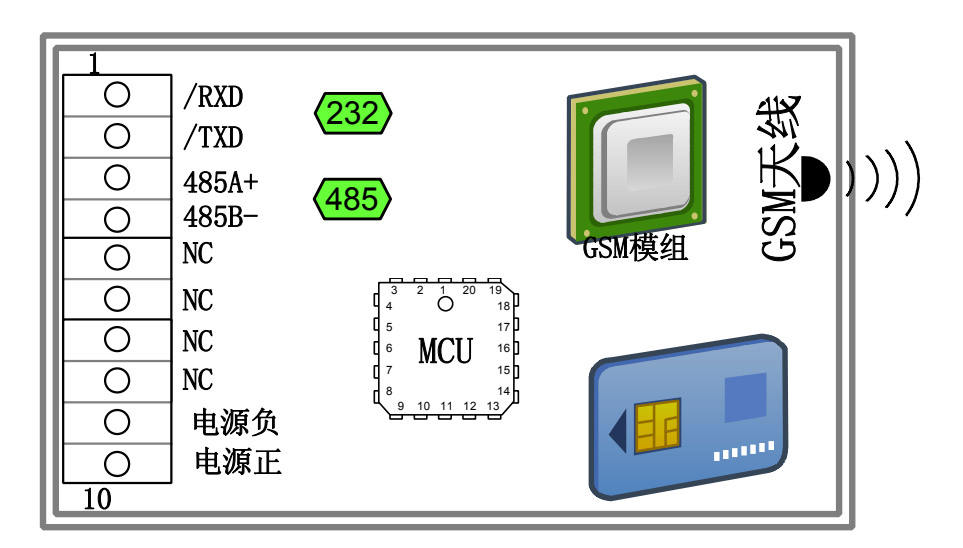

图 3-3 DTU-C 内部功能结构图

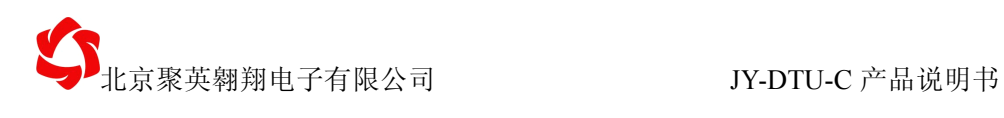

# <span id="page-7-0"></span>**3、实物图**

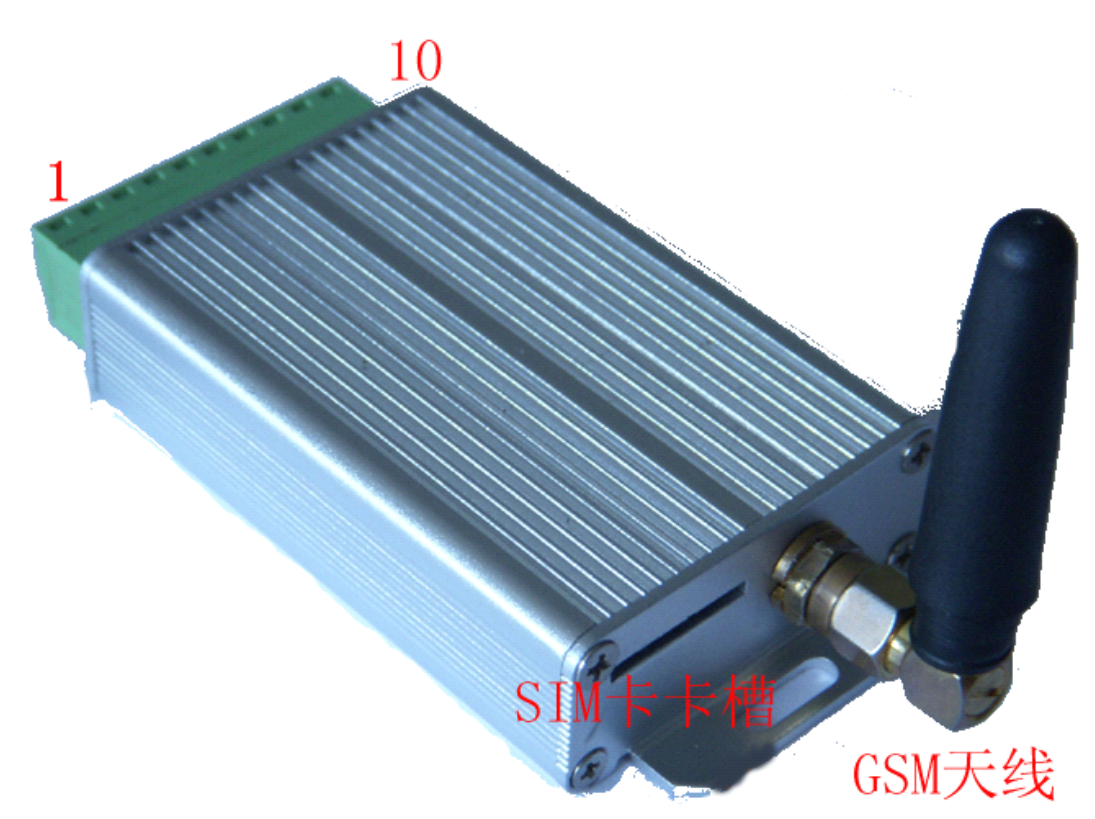

图 3-2 DTU-C 实物图

### **4、端子管脚定义说明 、端子管脚定义说明**

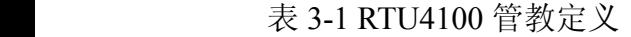

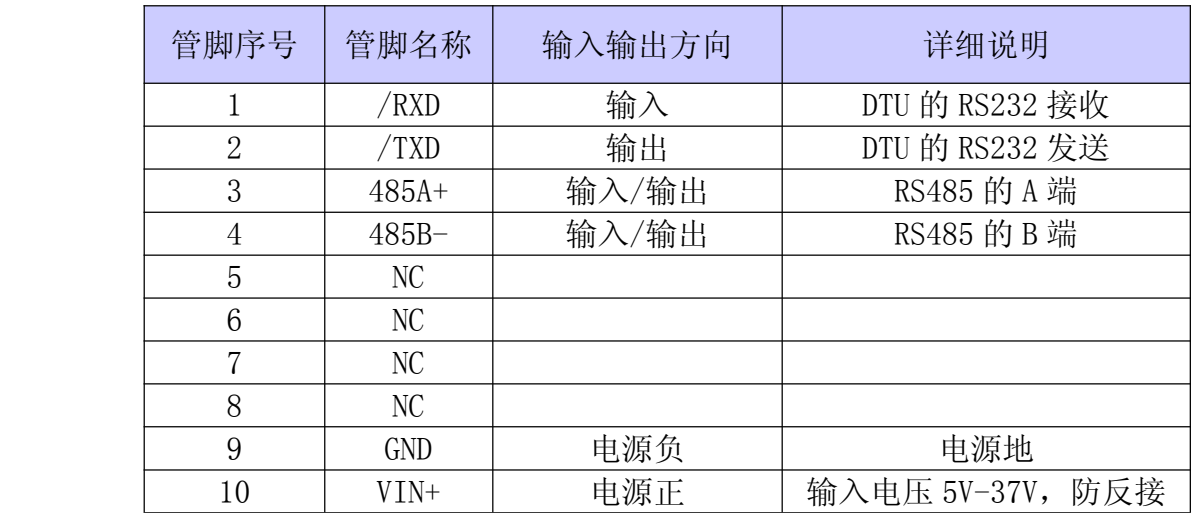

# 四、组网架构

DTU 远程登录中心服务器的几种方案:

<span id="page-8-0"></span>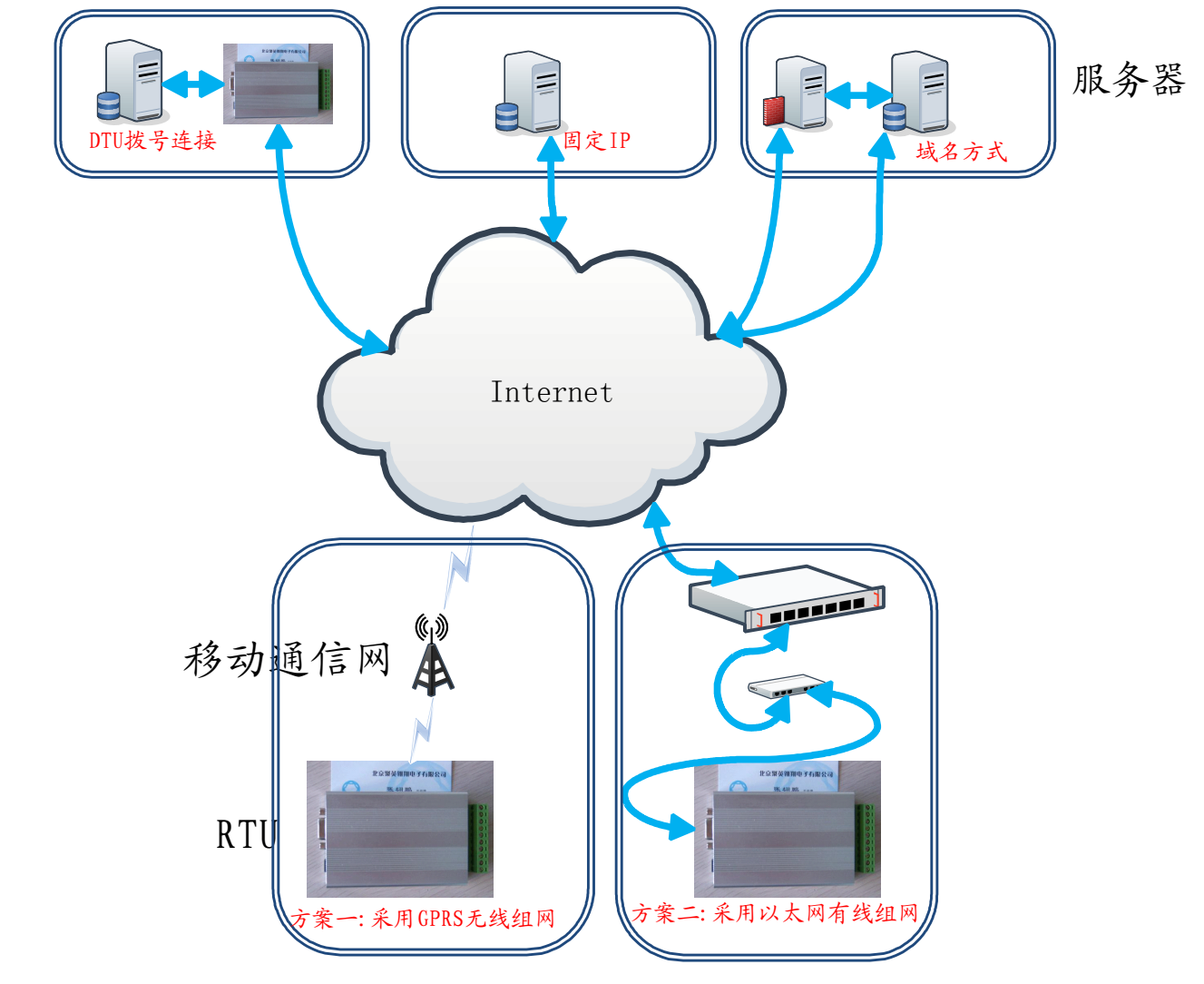

图 4-1 服务器连网方案

### **1、中心服务器连网方案现选择 、中心服务器连网方案现选择、中心服务器连网方案现选择**

方案一:服务器采用 DTU 拨号连接连网

此种连网方案,只适合于小型数据传输,服务器支持的节点数有限;

方案二: 服务器采用固定 IP(或 APN 专网)连网

此种连网方案,IP 地址是固定的,寻址较为方便,DTU 连网较为容易,DTU 不容易断网, 工作较为可靠, 适合多节点, 大数据量数据传输, 为我们首选的方案;

方案三:服务器采用固定域名连网

此种连网方案,域名是固定的,IP 地址可能是不固定的,需要进行域名解析,寻址也较 为方便,DTU 连网较为容易,但在域名 IP 地址改换后,DTU 必须重连,此种方案可以节省

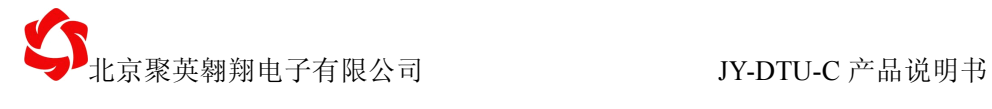

<span id="page-9-0"></span>固定 IP 的费用,但可靠性不如方案二可靠;

### **2、DTU 连网方案选择**

方案一:采用无线 GPRS,先进入移动通信网,然后进入 Internet, 将相关数据发送给服 务器;

方案二:采用以太网组网,利用交换机把数据发给路由,然后路由将数据经 Interne 发送 给服务器

# 五、**DTU** 相关参数的配置操作

<span id="page-10-0"></span>相关参数介绍,请参考第七章(短信配置功能)相关部分内容。

### **1、DTU 相关参数的配置操作 相关参数的配置操作相关参数的配置操作 相关参数的配置操作**

① 硬件连接:将 DTU 的 RS232 接口和 PC 机的串口通过串口延长线连接起来,将 DTU 上电;

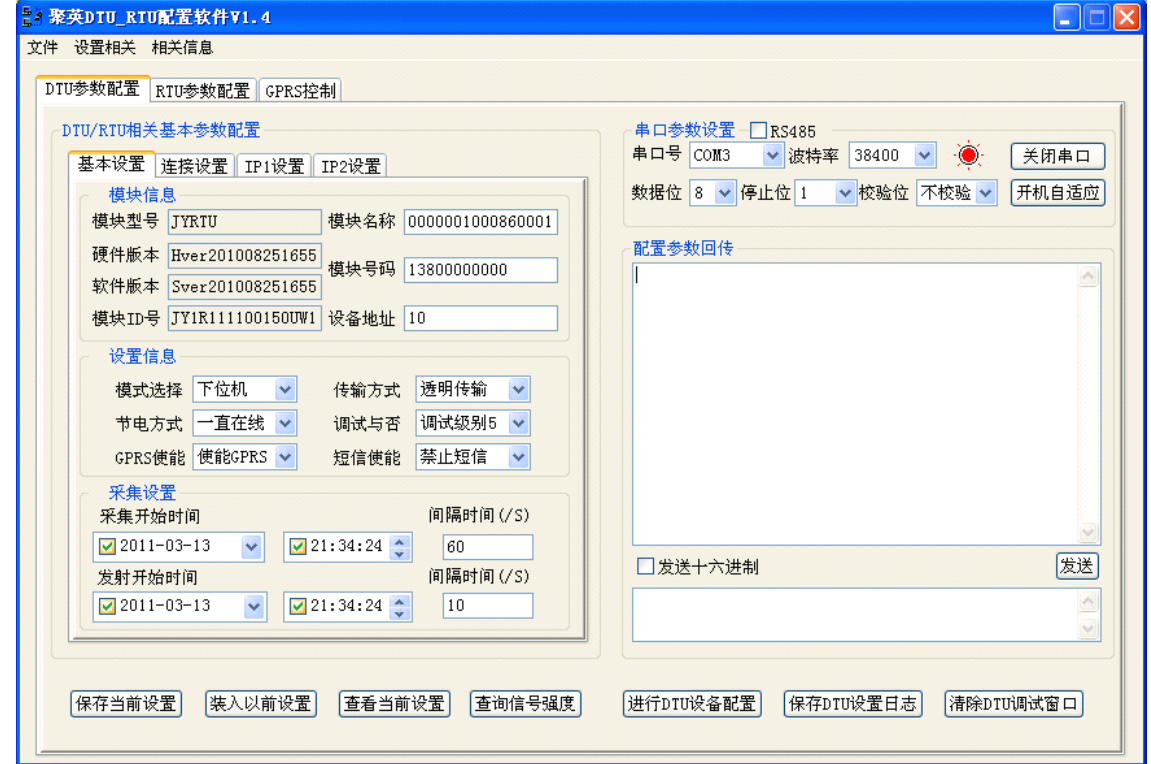

图 5-1 DTU-RTU 整体界面预览

② 串口设置:打开 DTU 配置软件,选择相应串口,波特率默认为 38400bps;

③ DTU 参数-基本配置:根据需要和功能需求,在相应的编辑框填入相应的数据或者在 下拉列表选择我们所需要的选项;

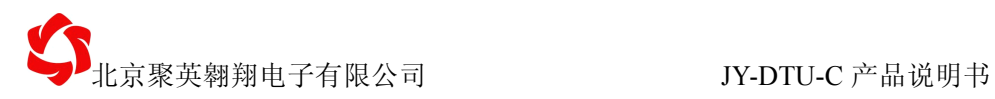

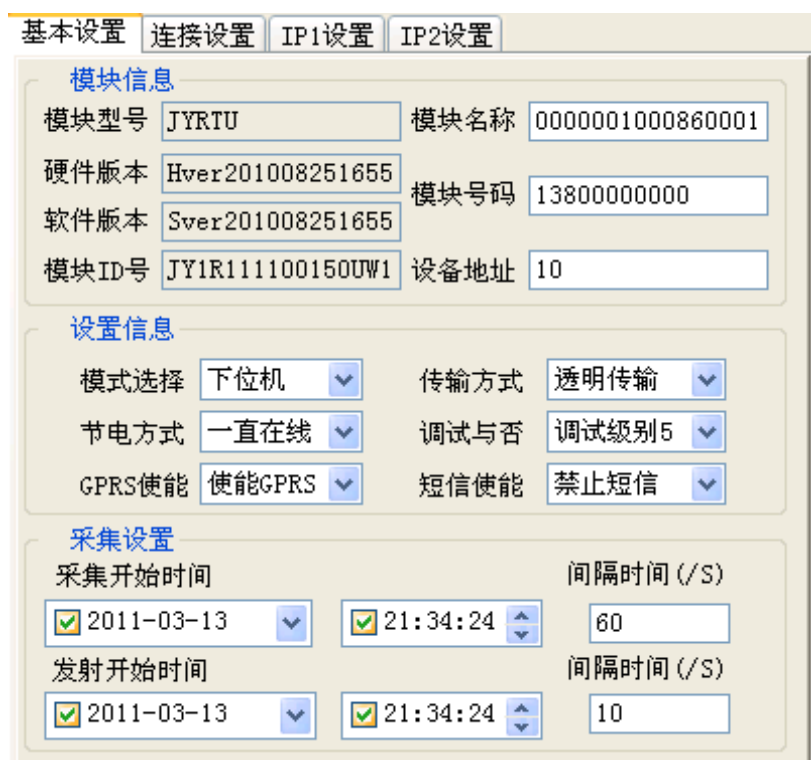

图 5-2 基本设置选项卡

④ DTU 其他参数设置同 DTU 参数-基本配置;

包括:连接设置选项卡、IP1 配置选项卡、IP2 配置选项卡。

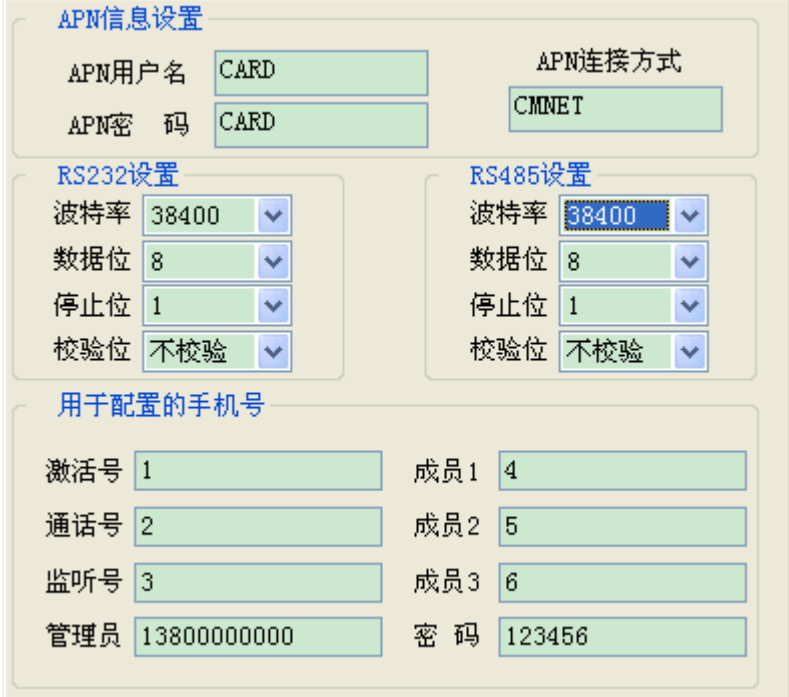

图 5-3 连接设置选项卡

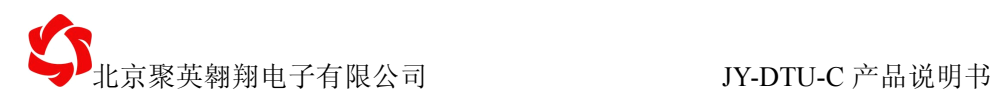

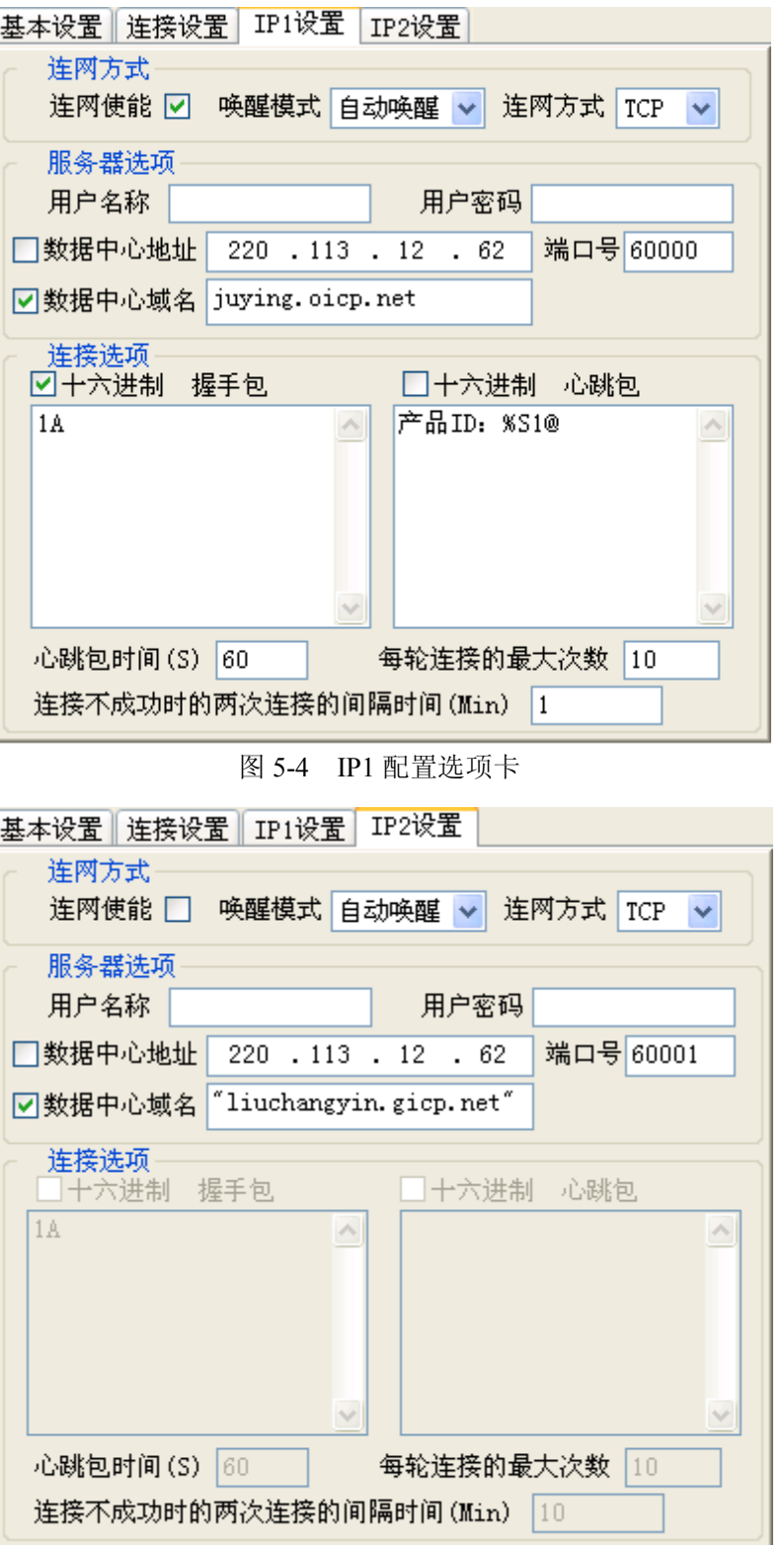

#### 图 5-5 IP2 配置选项卡

6 保存当前设置: 用户为了方便, 可以在设置好所有的参数后, 按 <mark>保存当前设置</mark>保存设置, 以便以后快速调用或者只许修改很少的选项即可。在下次需要调入以前的设置时,可以按下

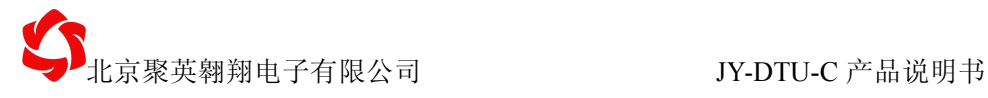

<span id="page-13-0"></span>来入以前设置来选择参数保存文件,从而装入以前的设置;

⑥ 配置 DTU 参数:在参数选择好后,我们就可以对 DTU 的相关参数进行配置了,配置 成功会弹出配置成功消息;

⑦ 读取 DTU 参数: 按下 查看当前设置 按钮, 将 DTU 里所有的配置的参数全部读回, 并 显示在软件的各个选项上;

⑧ 当用户配置和读取都不能运行时,可以考虑用开机自适应。首先选择好正确的串口后, 以及 RTU 配置的串口(RS232 或 RS485,若为 RS485 则需要勾选 ),然后给硬件上 电,配置软件将把 RTU 串口设置的相关参数提取回来,配置软件也将切换为和硬件相适应的 波特率;

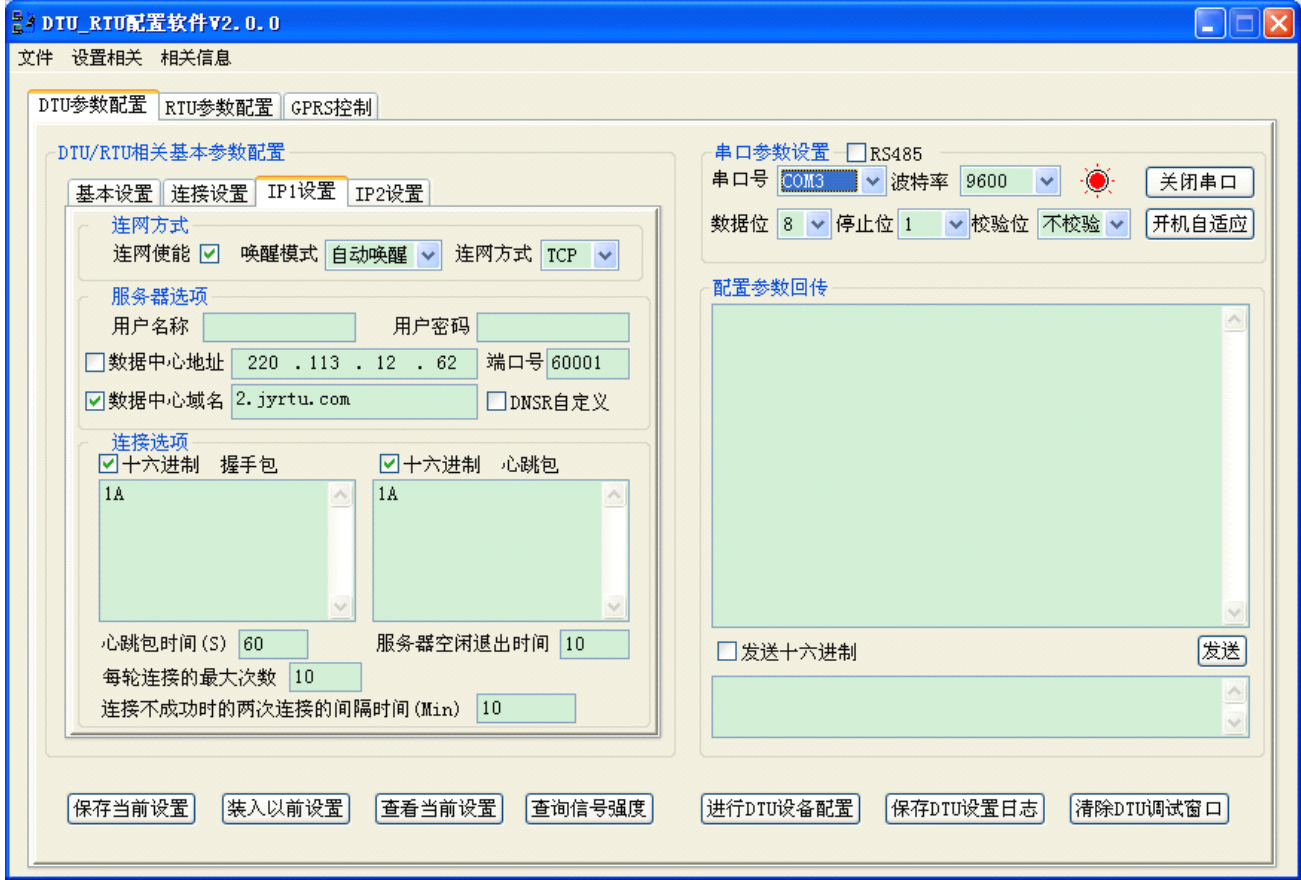

图 5-6 GPRS 测试界面

### **2、DTU 远程配置操作**

①:配置服务器信息

通过短信配置或者串口配置的方式,配置好服务器信息

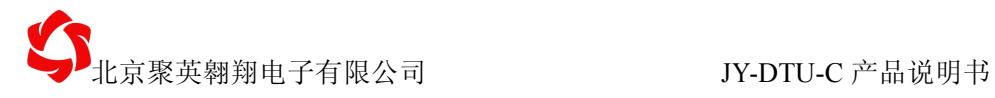

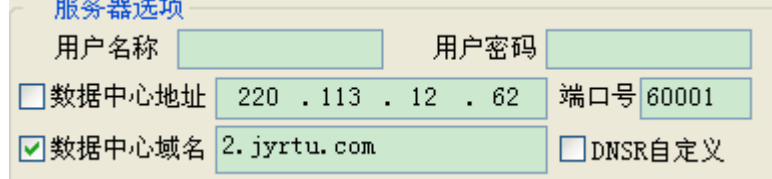

②:建立本地服务器

使用配置的端口号,配置服务器

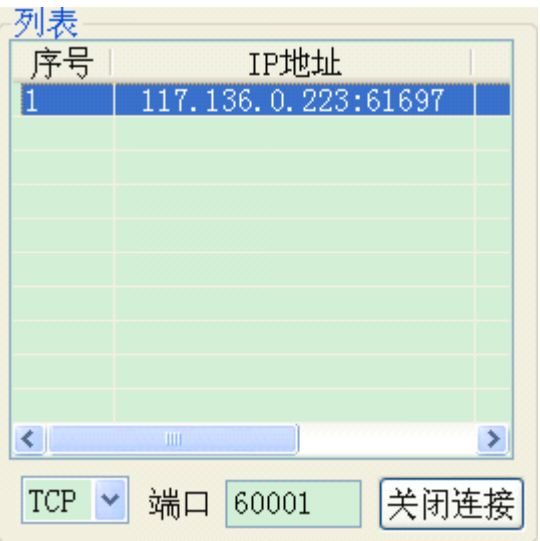

③:选择远程配置

选择连接上来的设备,同时配置串口为 GPRSSet

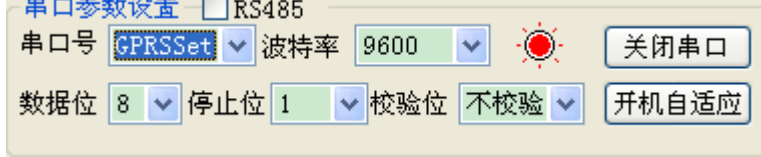

④:进行配置

建议第一次读取配置, 然后在修改配置,进行配置。 其余配置操作,犹如串口配置一样。

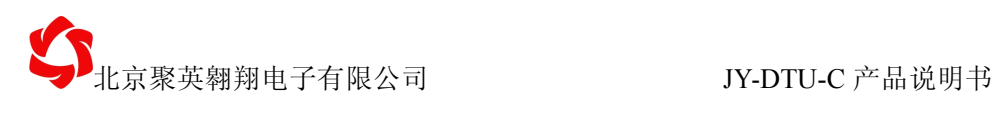

<span id="page-15-0"></span>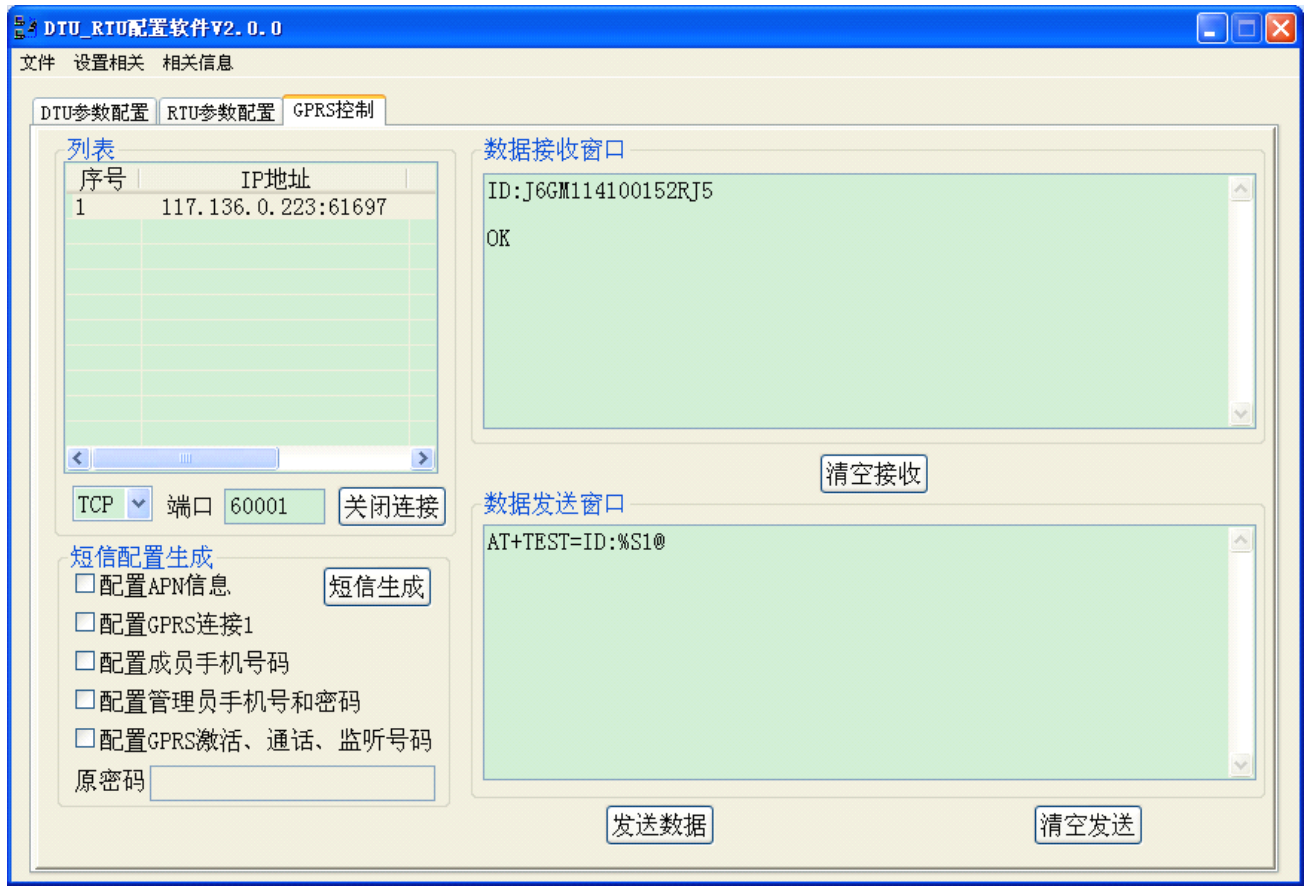

# **3、DTU 程序升级操作**

详细操作参考: 《JY-RTU 产品升级》

<span id="page-16-0"></span>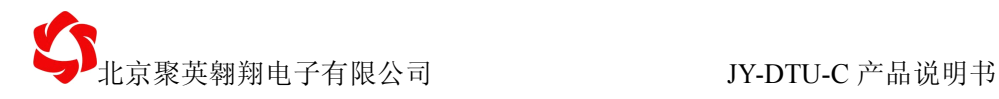

# 六、特殊功能

### **1、智能心跳包配置 、智能心跳包配置 、智能心跳包配置 、智能心跳包配置**

- ◆ 心跳包最多支持 80 个字符或者 40 个汉字。
- � 支持【HEX 模式】,【字符串模式】两种格式。
- ◆ 【HEX 模式】支持 00。
- ◆ 【字符串模式】支持汉字。
- ◆ 支持数据从规定开始位置进行到当前位置的 CRC, 和, 异或三种校验方式校验
- � 扩展指令格式

%[类型][00—99 地址]([.][00—99 子地址])[@]

- [必选项]
- (可选项)
- � 子地址对于不同的物理量类型,有不同的意义
- @为结束符
- 通过"Ctrl+Enter"组合键可以换行
- � HEX 模式下完全支持扩展指令。
- � HEX 模式下,数字为 u16 类型或者 u32 类型显示
- � 字符串模式下完全支持扩展指令
- 字符串模式下,数字为可见字符的 10 进制的模式显示
	- � 扩展指令格式可以应用于以下场合:
- � 自定义握手包内容
- � 自定义心跳包内容
- � 自定义短信包内容
- � 通过 GPRS 发送查询测试指令
- � 通过串口 232、485 发送查询测试指令

#### (**1**) 测试查询指令

字符串模式测试模式:AT+TEST= HEX 模式下测试模式:AT+TEST: 举例:

【字符串模式】下测试配置信息:

发送信息:

ASII 显示: AT+TEST=%S1@

HEX 显示: 41 54 2B 54 45 53 54 3D 25 44 31 40

返回信息:

ASII 显示: ID:JY2R1121007YI5FT

HEX 显示: 49 44 3A 4A 59 32 52 31 31 32 31 30 30 37 59 49 35 46 54 测试方式如下:测试读取内部参考基准电压

<span id="page-17-0"></span>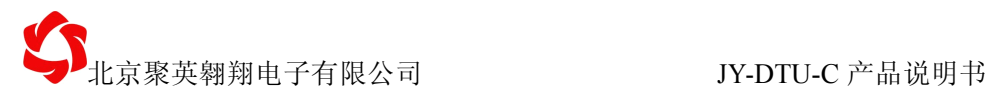

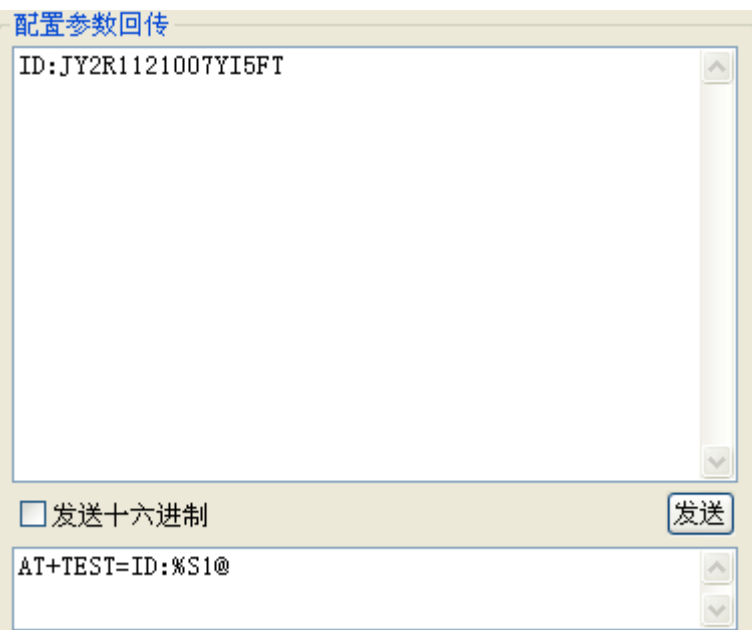

图 6-3 字符串模式下读取 ID 号

【HEX 模式】下测试配置信息:

发送信息:

HEX 显示: 41 54 2B 54 45 53 54 3A 25 44 37 40

ASII 显示: AT+TEST:%D7@

返回信息

HEX 显示: 00 00 ASII 显示: 0

# (**2**) 扩展指令格式

表 6-4 RTU4100 基本寄存器地址表:

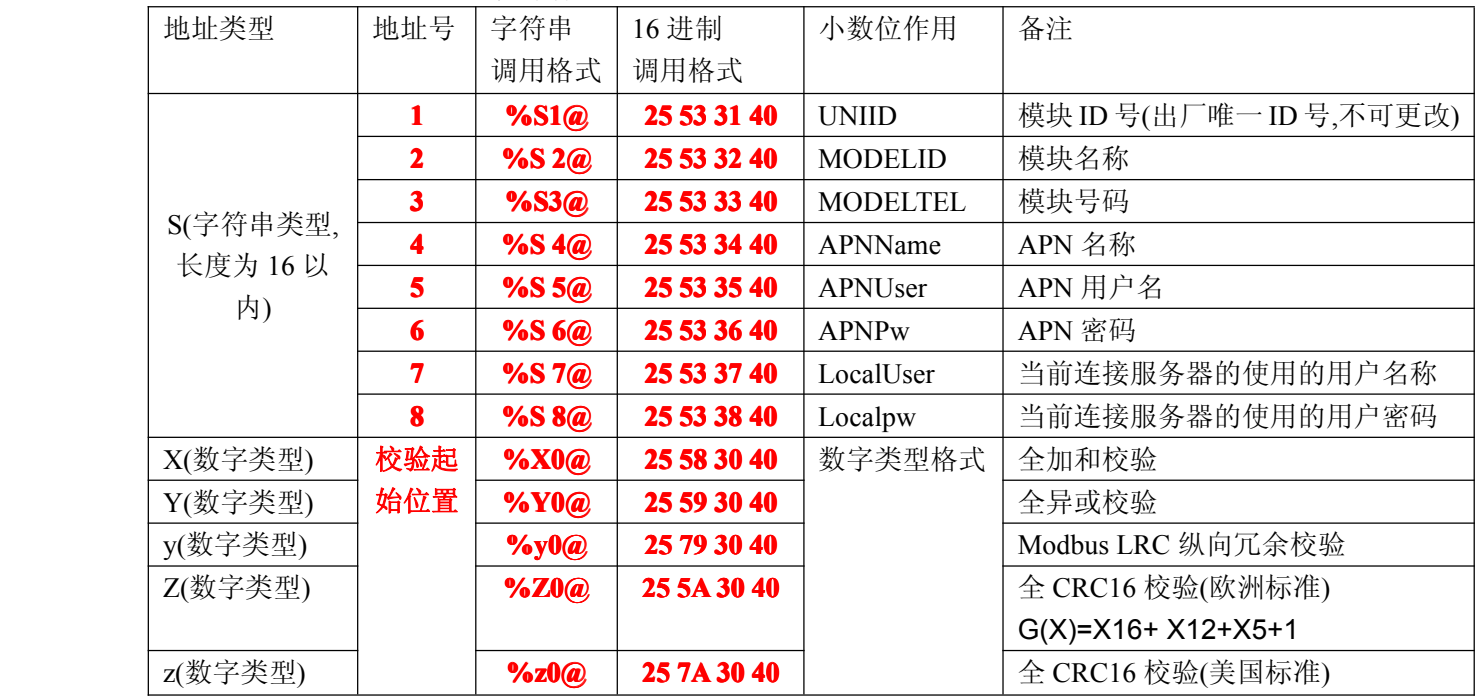

电话: 010-82899827 <http://www.juyingele.com.cn>

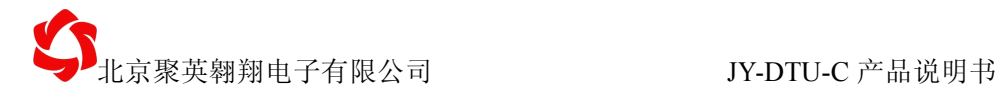

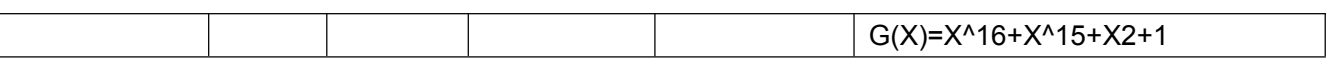

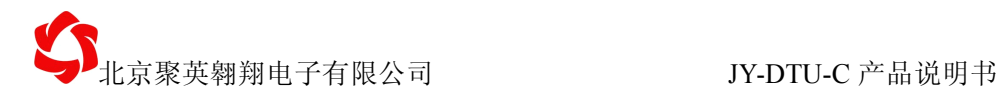

# <span id="page-19-0"></span>**2、短信指令**

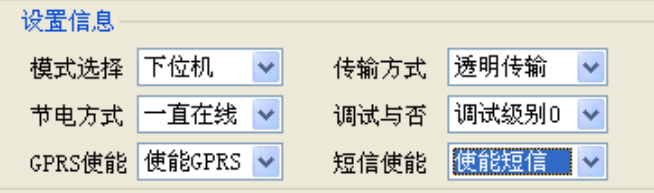

图 6-11 短信功能配置界面

#### (**1**) 发送短信指令格式

无论是否开启使能短信,都可以发送短信。一条短信同时最多发给三个手机号码。 若手机号码长度小于 3,将不发送短信。

AT+SMS=手机号码 1;手机号码 2;手机号码 3;发送短信内容 | |

#### (**2**) 接收短信指令格式

如果使能短信,在接收到短信之后,将短信号码和短信内容以下面的格式发送给串口和 GPRS 服务器。

AT+SMSRCV=短信号码,短信内容.

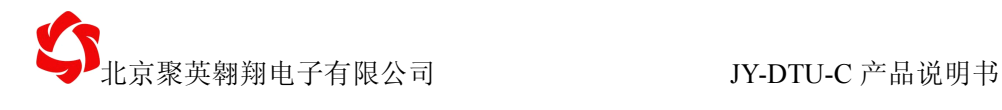

### <span id="page-20-0"></span>**3、电话指令**

#### (**1**) 以监听电话方式拨打电话

AT+PHONE=1,13800000000.

(**2**) 以通话电话方式拨打电话

#### AT+PHONE=2,13800000000.

#### (**3**) 接听管理员电话

接听到管理员电话后,将返回握手包短信内容

(**4**) 接听成员号码

接听到成员号码后,将返回心跳包短信内容。

#### (**5**) 接听激活号码

将启动自动联网功能

#### (**6**) 接听通话号码

将一直处于接听状态,直到对方挂机或者接听时间达到 10 分钟。

#### (**7**) 接听监听号码

将一直处于监听状态,直到对方挂机或者监听事件达到 10 分钟。

<span id="page-21-0"></span>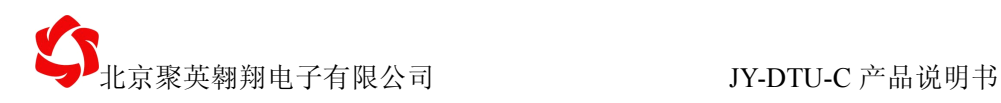

# 七、短信配置功能

短信配置是为了方便用户在不方便去现场,而且没有连上服务器的情况下,修改 RTU 里 DTU 的配置参数时而使用的,同时该指令也支持串口 232、485、GPRS 网络配置。

短信配置考虑到短信 70 个汉字,140 个英文字符的限制,所以短信配置只能配置几个很 重要的参数,当配置后,DTU 即可连上服务器,其他参数可以使用服务器配置即可。

短信配置指令能配置的都是关系到连接服务器的重要参数,可以配置的参数如下: [①手机管理员和密码](#page-21-0)

②配置 GPRS [激活号码,通话号码,监听号码](#page-22-0)

[③配置成员手机号码](#page-23-0)

④APN [相关设置](#page-23-0)

[⑤配置](#page-24-0) GPRS 连接 1

- [⑥配置](#page-25-0) GPRS 连接 2
- ⑦配置 DTU [工作模式](#page-26-0)
- ⑧配置 RS232 RS485 [通信模式](#page-27-0)
- ⑨配置 AD [报警设置](#page-28-0)
- [⑩配置报警信息](#page-28-0)
- ⑪[配置心跳包时间](#page-28-0)

### 基本指令格式

查询指令格式:

\*JY#指令码#

配置指令格式:

\*JY#指令码#配置参数内容#

指令内容若为 u16 s16 类型,需要转换为 10 进制显示。 配置的数据类型大体分为 4 种:

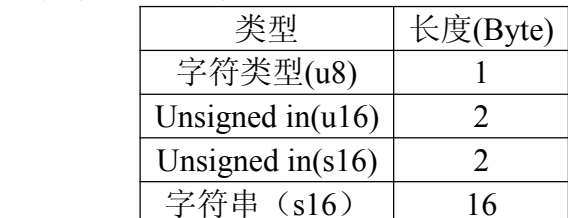

备注:除了指令 1,可以使用任意号码,其余指令需要管理员操作。

# 1、配置密码和管理员手机号(任意号码)

【查询命令】 \*JY#01#密码#

电话: 010-82899827 <http://www.juyingele.com.cn>

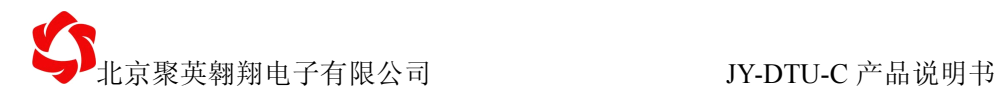

# 【配置命令】 \*IY#01#旧密码#新密码#管理手机号#

#### 【参数说明】

<span id="page-22-0"></span>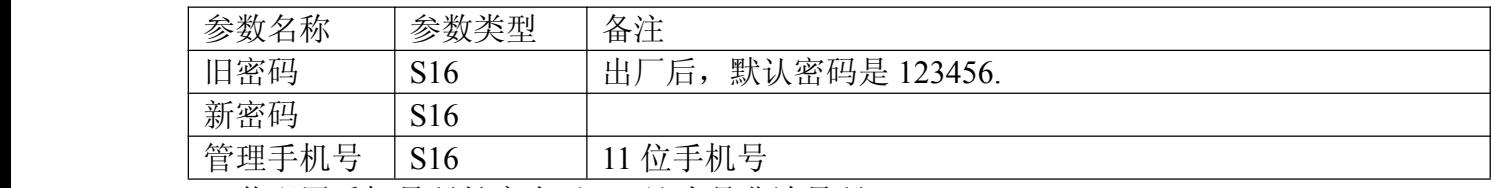

若配置手机号码长度小于 3,认为是非法号码。

#### 【示例参考】

示例①: 配置管理员号码为: 13811111111, 新密码为: 123456 发送*>>\*JY#01#13800000000#123456#13811111111#* 回复*<<\*JY:01#:*管理员号码 *13811111111,*管理员密码*:123456*

### **2、配置 GPRS 激活号码,通话号码,监听号码 激活号码,通话号码,监听号码 激活号码,通话号码,监听号码**

【查询命令】 \*JY#02#

【配置命令】 \*JY#02#激活号码#通话号码#监听号码#

#### 【参数说明】

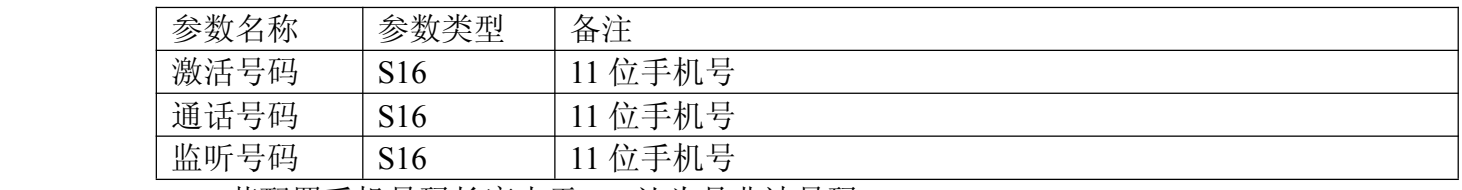

若配置手机号码长度小于 3,认为是非法号码。

#### 【示例参考】

示例①: 配置激活号码为: 13811111112

配置通话号码为:13811111113

配置监听号码为:13811111114

发送*>>\*JY#02#138111111112#138111111113#138111111114#*

回复*<<\*JY:2#:*通话号码*: 13811111112,*监听号码*: 138111111113,*激活号码*: 13811111114* 示例②:查看当前配置信息

发送*>>*JY#02#

回复*<<\*JY:2#:*通话号码*: 13811111112,*监听号码*: 138111111113,*激活号码*: 13811111114*

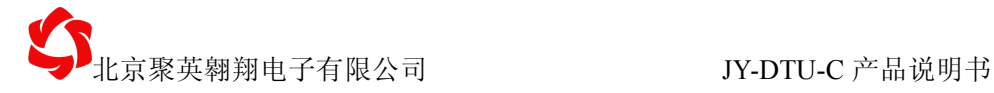

### <span id="page-23-0"></span>**3、配置成员手机号码 、配置成员手机号码 、配置成员手机号码 、配置成员手机号码**

【查询命令】 第JY#03#

【配置命令】 \* 1¥1¥#03#成员号码 1#成员号码 2#成员号码 3#

#### 【参数说明】

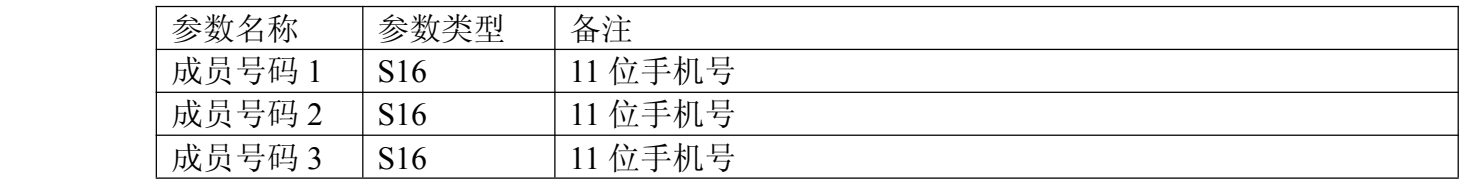

若配置手机号码长度小于 3,认为是非法号码。

#### 【示例参考】

示例①:配置 3 个成员号码为:13800000004,13800000005,13800000006 发送*>>\*JY#03#13800000004#13800000005#13800000006#*

回复*<<\*JY:3#:*成员号 *1:13800000004,*成员号 *2:13800000005,*成员号 *3:13800000006* 示例②:查看当前配置信息

发送*>>\*JY#03#*

回复*<<\*JY:3#:*成员号 *1:13800000004,*成员号 *2:13800000005,*成员号 *3:13800000006*

# **4、配置 APN 信息**

【查询命令】 \*JY#04#

【配置命令】 \*JY#04#APN 名称#APN 用户名#APN 密码#

#### 【参数说明】

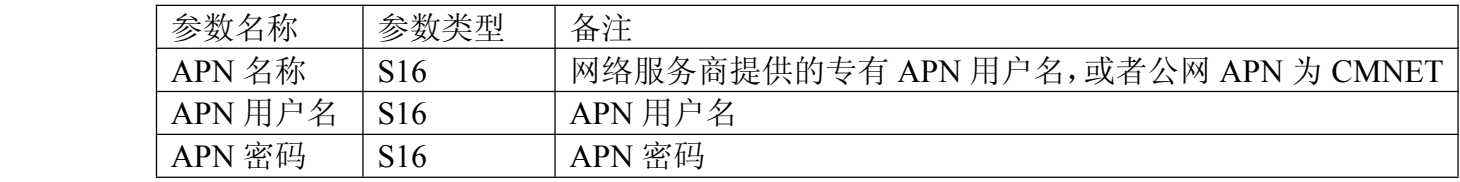

#### 【示例参考】

示例(1): 配置 APN 为"CMNET" 配置 APN 用户名为"APNuser" 配置 APN 密码为"APNpassword" 发送*>>\*JY#04#CMNET#APNuser#APNpassword#* 回复*<<\*JY:4#:APNName:CMNET;APNUser:APNuser;APNPw:APNpassword*

电话: 010-82899827 <http://www.juyingele.com.cn>

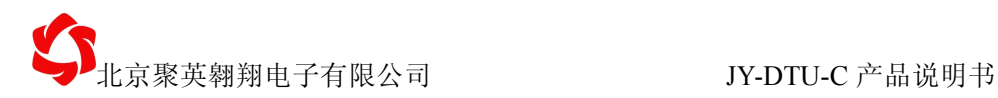

<span id="page-24-0"></span>示例②:查看当前配置信息

发送*>>*:*\*JY#04#*

回复*<<*:*\*JY:4#:APNName:CMNET;APNUser:APNuser;APNPw:APNpassword*

# **5、配置 GPRS 连接 1**

【查询命令】 \*JY#05#

【配置命令】 | \*JY#5#联网使能#连接模式#服务器用户名#服务器密

码#服务器域名#服务器 IP#服务器端口号#

### 【参数说明】

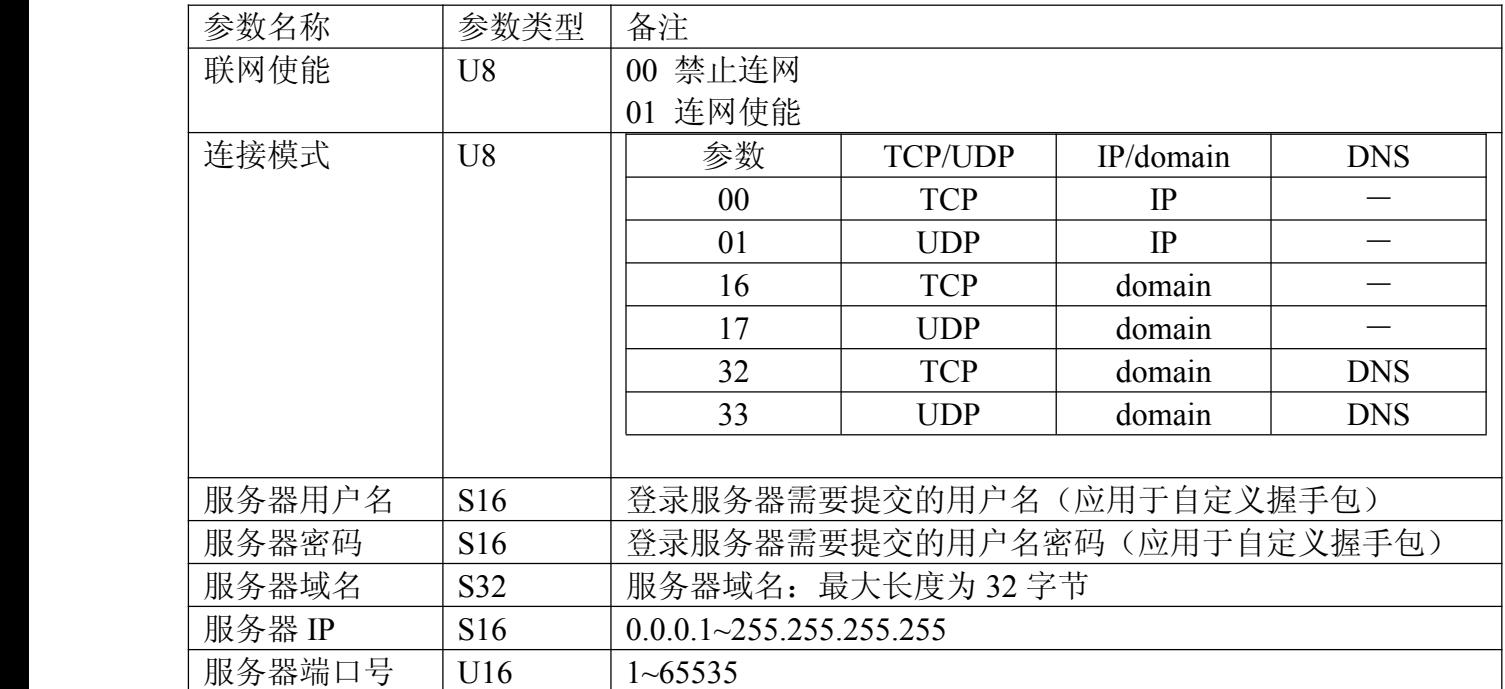

### 【示例参考】

示例①:配置如下信息:

电话: 010-82899827 <http://www.juyingele.com.cn>  $-22$  -联网使能,使用 TCP 、IP 连接方式, 服务器用户名: admin 服务器密码: password 服务器域名: jydtu.gicp.net 服务器 IP: 220.113.12.62 服务器端口号:20000 发送*>>\*JY#05#01#00#admin#password#"jydtu.gicp.net"#220.113.12.62#20000#* 回复*<< \*JY:5#:GPRSen,TCP,IP,Domain:"jydtu.gicp.net",IP:220.113.12.62,20000,user:admin,passwor*

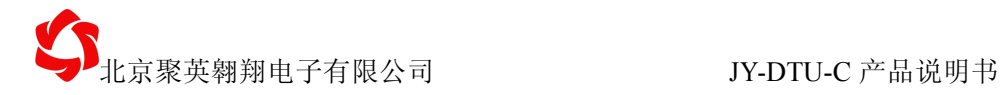

<span id="page-25-0"></span>*d:password*

示例②:查看当前配置信息

发送*>>*\*JY#05#

回复*<<*

*\*JY:5#:GPRSen,TCP,IP,Domain:"jydtu.gicp.net",IP:220.113.12.62,20000,user:admin,passwor d:password*

### **6、配置 GPRS 连接 2**

【查询命令】 \*JY#06#

【配置命令】 \*\*\* #06#联网使能#连接模式#服务器用户名#服务器密

码# 服务器域名#服务器 IP#服务器端口号#

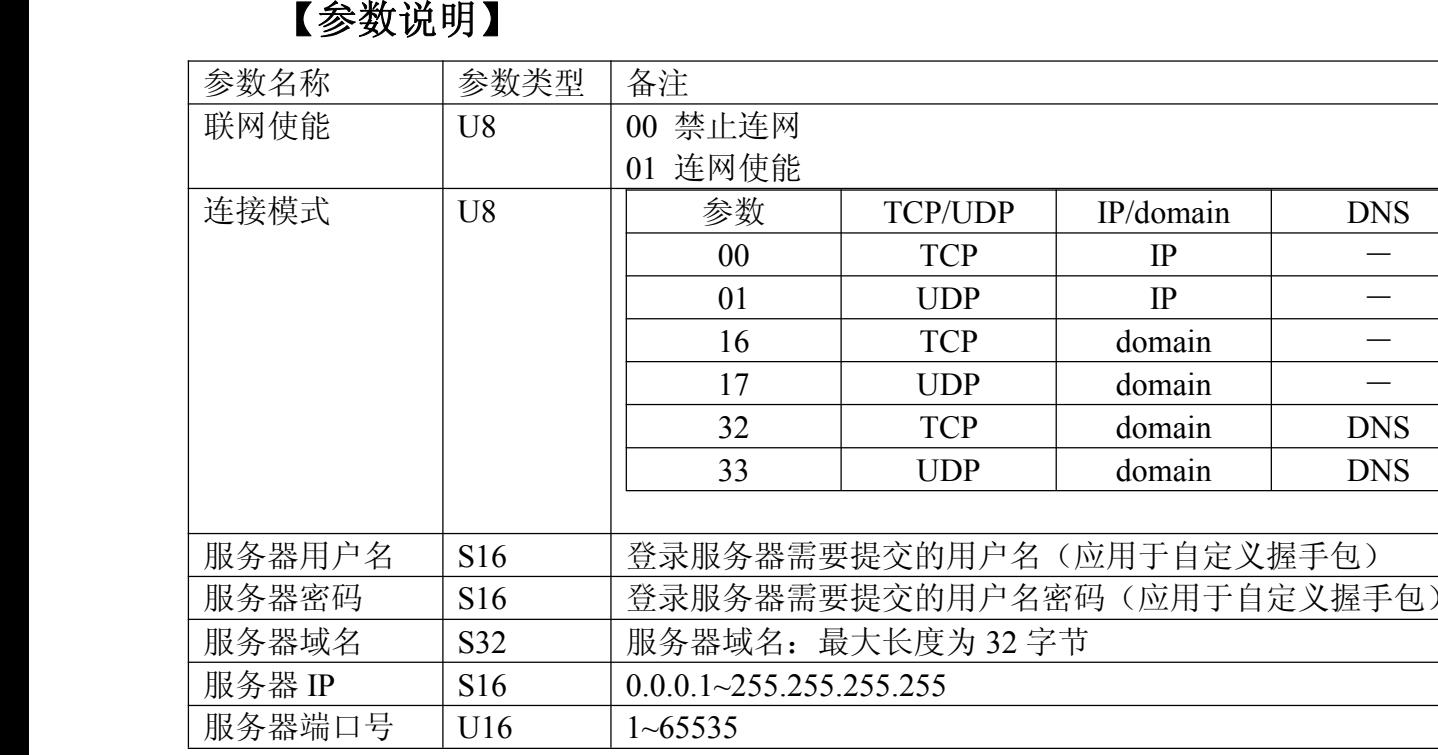

# 【示例参考】

示例①:配置如下信息:

联网使能,使用 TCP 、IP 连接方式, 服务器用户名: admin 服务器密码: password 服务器域名: jydtu.gicp.net 服务器 IP: 220.113.12.62 服务器端口号:20000

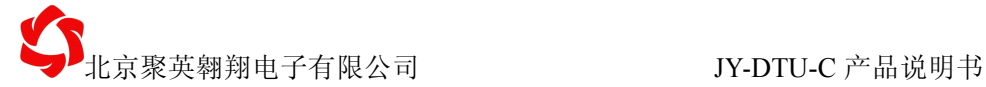

发送*>>\*JY#06#01#00#admin#password#"jydtu.gicp.net"#220.113.12.62#20000#*

回复*<<*

<span id="page-26-0"></span>*\*JY:6#:GPRSen,TCP,IP,Domain:"jydtu.gicp.net",IP:220.113.12.62,20000,user:admin,passwor d:password*

示例②:查看当前配置信息

发送*>>*\*JY#06#

回复*<<*

*\*JY:6#:GPRSen,TCP,IP,Domain:"jydtu.gicp.net",IP:220.113.12.62,20000,user:admin,passwor d:password*

# **7、配置 DTU 工作模式**

【查询命令】 第JY #07#

# 【配置命令】 \*IY #07#下位机模式#传输模式#GSM 节电模式#调试信

息#GPRS 使能#短信使能#

# 【参数说明】

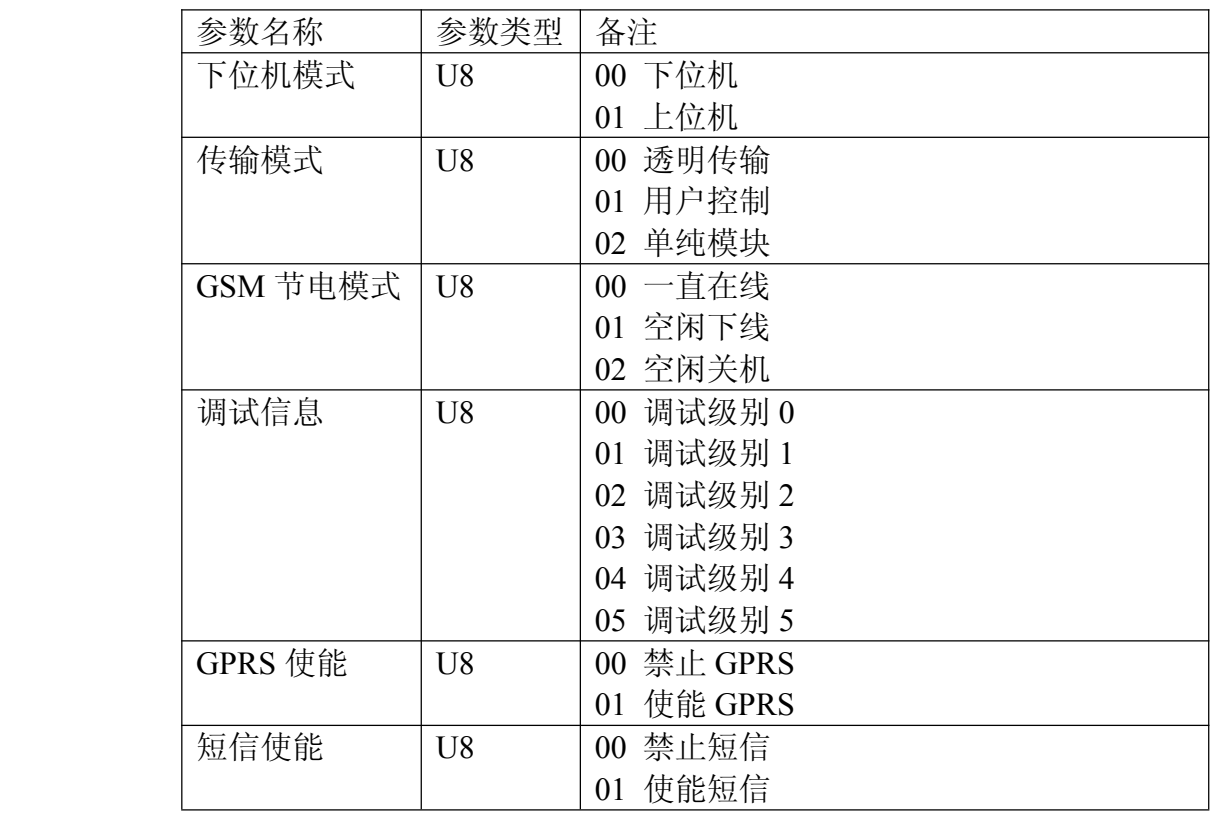

# 【示例参考】

示例①:配置如下信息:

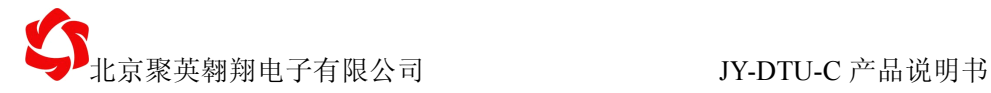

使用如下工作模式:

下位机,透明传输,一直在线,调试级别 0,使能 GPRS,使能短信 发送*>>\*JY#07#00#00#00#00#01#01#*

<span id="page-27-0"></span>回复*<<\*JY:7#:*工作状态*:*下位机*;*通明传输*;*一直连接*;*调试信息输出等级 *0;GPRS* 使能*;*短 信使能*.*

示例②:查看当前配置信息

发送*>>\*JY#07#*

回复*<<\*JY:7#:*工作状态*:*下位机*;*通明传输*;*一直连接*;*调试信息输出等级 *0;GPRS* 使能*;*短 信使能*.*

### **8、配置 RS232 RS485 通信模式**

【查询命令】 \*JY#08#

【配置命令】 \*JY#08#波特率 1#数据位 1#停止位 1#校验方式 1#波特

率 2#数据位 2#停止位 2#校验方式 2#

#### 【参数说明】

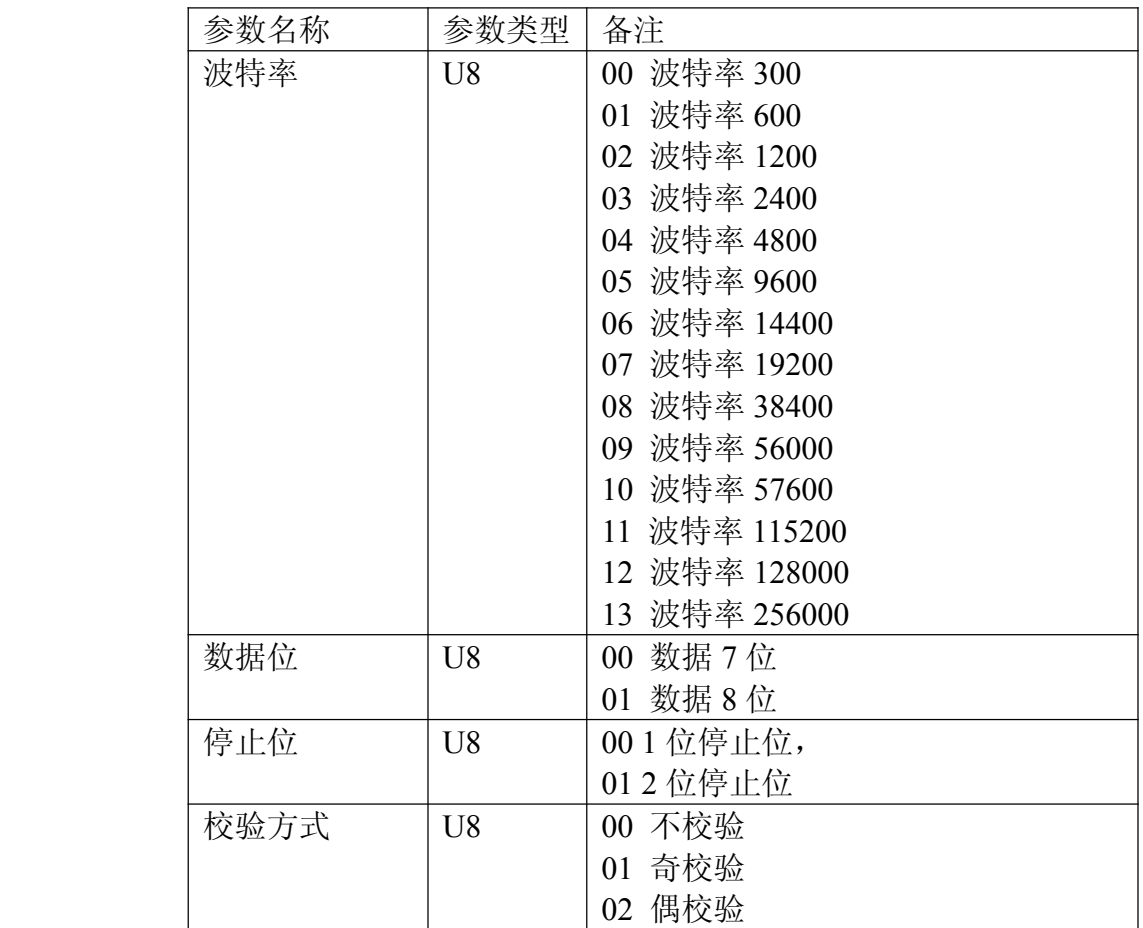

电话: 010-82899827 <http://www.juyingele.com.cn>

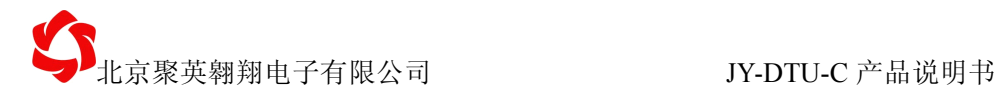

#### 【示例参考】

<span id="page-28-0"></span>示例①:配置如下信息:

使用如下工作模式:

串口 1: 38400; n; 8; 1

串口 3:38400; n: 8: 1

发送*>>\*JY#08#08#01#00#00#08#01#00#00#*

回复*<<\*JY:8#:*串口 *1* 参数设置*:38400;8;1;NONE.*串口 *3* 参数设置*:38400;8;1;NONE.* 示例②:查看当前配置信息

发送*>>\*JY#08#*

回复*<<\*JY:8#:*串口 *1* 参数设置*:38400;8;1;NONE.*串口 *3* 参数设置*:38400;8;1;NONE.*

### **9、握手包、心跳包信息 、握手包、心跳包信息**

【查询命令】 \*JY#10#通道号#

【配置命令】 \*JY#10#通道号#编码格式#数据内容

#### 【参数说明】

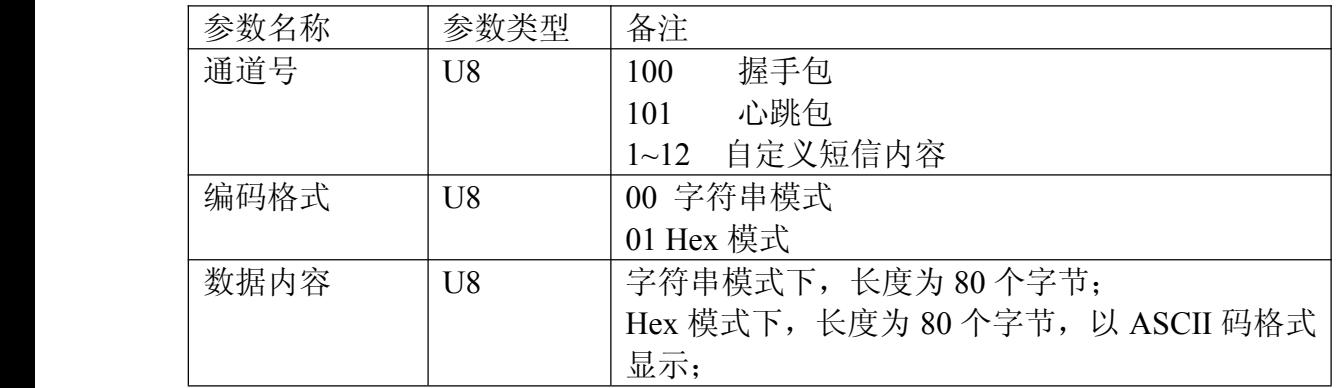

#### 【示例参考】

示例①:使用字符串模式配置握手包信息为:

设备 ID: %S2@

信号强度:  $%$ A1@

发送*>>\*JY#10#100#00#*设备 *ID*:*%S2@* 信号强度:*%D1@*

回复*<<\*JY:10#100#String#28#*设备 *ID*:*%S2@* 信号强度:*%D1@*

示例②:查看握手包信息

发送*>>*\**JY#10#100#*

回复*<<\*JY:10#100#String#28#*设备 *ID*:*%S2@* 信号强度:*%D1@* 示例③:使用 HEX 模式配置握手包信息:

设备 ID: %S2@ 信号强度: %D1@ 转换 16 进制为:

电话:010-82899827 <http://www.juyingele.com.cn>

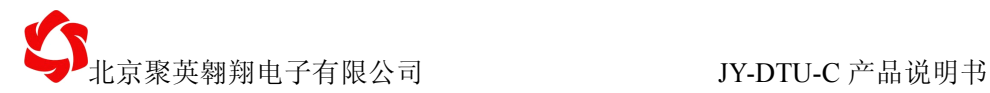

<span id="page-29-0"></span>C9 E8 B1 B8 49 44 A3 BA 25 53 32 40 20 20 D0 C5 BA C5 C7 BF B6 C8 A3 BA 25 44 31 40 发送*>>*

*\*JY#10#100#01#C9E8B1B84944A3BA255332402020D0C5BAC5C7BFB6C8A3BA25443140* 回复*<<*

*\*JY:10#100#HEX#28#C9E8B1B84944A3BA255332402020D0C5BAC5C7BFB6C8A3BA2544 3140*

示例④:查看握手包信息 发送*>>\*JY#10#100#*

回复*<<*

*\*JY:10#100#HEX#28#C9E8B1B84944A3BA255332402020D0C5BAC5C7BFB6C8A3BA2544 3140*

# **10、配置心跳包时间 、配置心跳包时间、配置心跳包时间 、配置心跳包时间**

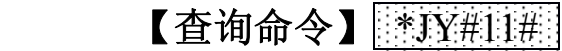

【配置命令】 \*JY#11#心跳包时间#服务器空闲重连时间#

### 【参数说明】

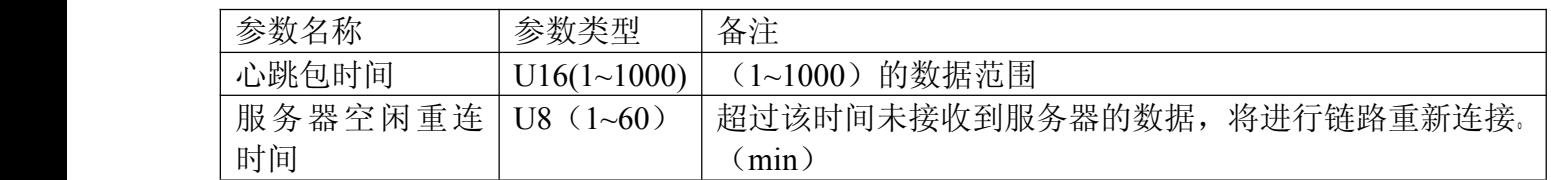

### 【示例参考】

示例①: 使用如下工作模式: 心跳包时间: 60 服务器空闲重连时间:10 发送*>>\*JY#11#60#10#* 回复*<<\*JY:11#:*心跳包时间*:60s;*服务器空闲时间*:10min* 示例②:查看当前配置信息 发送*>>*\**JY#11#*

回复*<<\*JY:11#:*心跳包时间*:60s;*服务器空闲时间*:10min..*

<span id="page-30-0"></span>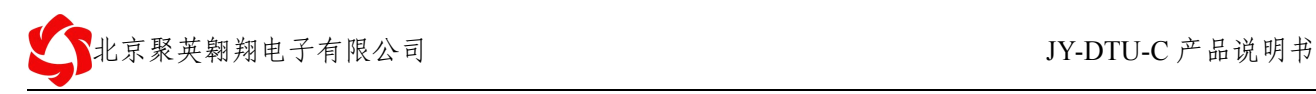

# 八、使用注意事项

#### 1:GPRS 模式选择上位机功能

因为上位机需要选择固定 IP 的 SIM 卡,因为实际情况很难购买,所以不具备上位机功能, 而替代的是关掉 GPRS 的功能。

2:DTU-C 产品需求天翼的 CDMA2000 的手机卡

3:配置 APN

对于-C 的系列产品,需要配置 APN 用户名和 APN 密码, 默认为: CARD 、CARD APN 默认为 CMNET,未用。

对于-G 的系列产品,需要配置 APN,公网选用 CMNET。

4:波特率

对于默认出厂配置,波特率为 38400.

若客户忘记所配置的波特率,可以点击开机自适应,

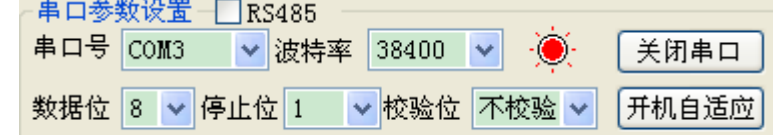

然后重启 DTU 或者 RTU, 将读取到配置参数。

若选择的端口为 RS485,需要勾选 RS485。

5:测试配置握手包、心跳包、自定义短信内容

为了查看当前配置的结果,可以使用

 $AT+TEST=$ 

AT+TEST:

查看配置结果

同时为了方便,也可以使用

 $*$ jy#1#

\*jy#12#

\*jy#100#

\*jy#101#

的格式直接查看配置结果。

6:DNS 服务商的配置

一般选择网络当地运营商的 DNS

或者选择谷歌公开的 DNS: 8.8.8.4

<span id="page-31-0"></span>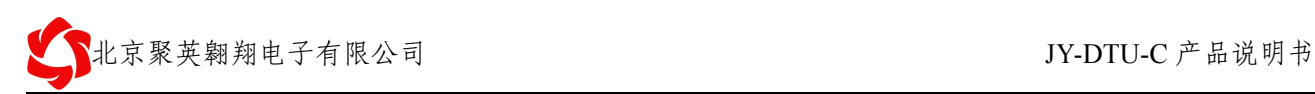

# 九、联系我们

北京聚英翱翔电子有限公司

- 电话: 86-010-82899821
- 传真: 86-010-82899827
- 移动电话: 13466665507
- 地址: 北京市海淀区上地南口科贸大厦 412 室
- 网址: <http://www.juyingele.com.cn>
- Email: [hpn@163.com](mailto:hpn@163.com)
- 邮编: 100085

<span id="page-32-0"></span>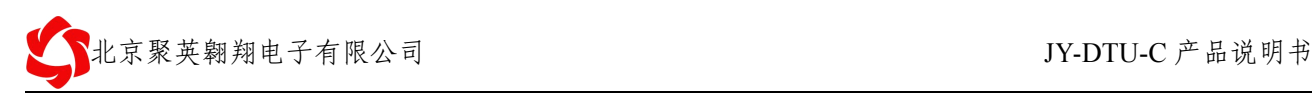

# 十、修订内容

#### 1. 2011年6月1日 v1.4 ①:添加说明书修订内容 ②:完善了短信配置功能,是短信配置内容几乎覆盖全部配置参数 ③:说明书进行了重新整理、排挡 2. 2011 年 7 月 12 日 v1.5 ①:添加了客户自定义 DNS 服务商 IP 的内容。 默认使用客户自定义,如客户未定义 DNSR,使用默认的移动服务商 DNSR。 连接失败之后,使用 google 公开的 DNSR。

- ②:改进了网络连接速度 网络连接超时时间改为35秒,次数两次。
- ③:添加了网络空闲时间 在未接收服务器信息时间超过服务器最长空闲时间后,进行重新连接网络。
- ④:在握手包内容、心跳包内容为空的时候,默认不发送
- ⑤:取消了失败连接次数和重连时间
- ⑥:强制定义了失败连接次数,重连时间使用更合理化处理。 如果使用一直连接模式, 服务器连接失败后, 重连时间依次为 0, 1, 3, 5, 10 分钟, 以后均为 10 分钟。

#### 3. 2011 年 10 月 17 日 v1.6

- ①:添加了参数说明和注意事项。
- ②:添加了使用注意事项
- ③:使用最新的 v2.0 软件版本